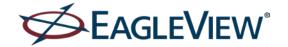

# Pictometry<sup>®</sup> for ESRI<sup>®</sup> ArcGIS Desktop CONNECT Release Notes

## Version 10.6

**Note**: Make sure you have both Microsoft<sup>®</sup> .NET Framework 4.5 and Microsoft .NET Framework 3.5 installed on your computer. Microsoft .NET Framework 4.5 is required by ESRI ArcGIS Desktop and Microsoft .NET Framework 3.5 is required the Pictometry Image Driver (which allows you to open Pictometry images in the ArcMap data frame).

### New and changed features

The Pictometry<sup>®</sup> for ArcGIS Desktop - CONNECT 10.6 add-in is compatible with ESRI ArcGIS Desktop v10.6.

### **Version 10.5.1**

**Note**: Make sure you have both Microsoft<sup>®</sup> .NET Framework 4.5 and Microsoft .NET Framework 3.5 installed on your computer. Microsoft .NET Framework 4.5 is required by ESRI ArcGIS Desktop and Microsoft .NET Framework 3.5 is required the Pictometry Image Driver (which allows you to open Pictometry images in the ArcMap data frame).

### New and changed features

The Pictometry<sup>®</sup> for ArcGIS Desktop - CONNECT 10.5 add-in is compatible with ESRI ArcGIS Desktop v10.5 and v10.5.1.

## **Version 10.4.1**

## New and changed features

The Pictometry for ArcGIS Desktop - CONNECT 10.4.1 add-in is compatible with ArcGIS Desktop 10.4.1.

# Version 10.3.1, initial release

The **Pictometry for ArcGIS Desktop – CONNECT** add-in integrates your Pictometry Oblique imagery into ESRI ArcMap, giving you the ability to view and analyze Orthogonal and Oblique images in a separate viewing window.

The Pictometry add-in completely replaces and provides the same functionality as the older Pictometry extensions for ArcMap.

The Pictometry add-in is compatible with ArcMap versions 10.1, 10.2 and 10.3.

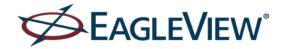

# Pictometry<sup>®</sup> for ESRI<sup>®</sup> ArcGIS Desktop CONNECT Release Notes

#### Installation notes

You'll install the Pictometry add-in just as you would any other ArcMap add-in. (For your convenience, the *Pictometry® for ArcGIS Desktop - CONNECT User Guide* provides instructions for installing an add-in in ArcMap.)

In order to use the Add Image to Map feature, you'll need to install and configure the Pictometry Image Driver for ArcMap. The installation program is included when you download the Pictometry add-in and includes a utility that configures the Image Driver.

**Note**: If you are installing on a machine in which User Account Control is turned off, the Configuration utility might run silently (whether launched from the Windows Start Menu or from the Pictometry Image Driver Installation Wizard). If the Add Image to Map feature does not work as expected, enable User Account Control and run the configuration utility from the Windows Start Menu so that you can be sure it ran successfully. (See "The Configuration utility" on page 3 of the Pictometry® for ArcGIS Desktop – CONNECT User Guide for more information.)

#### **Summary of features**

Here is what you can do with this product:

- Open a Pictometry image that corresponds to a point you click in your ArcMap data frame.
   Polygons on the map reflect the image footprint and the region you're currently viewing.
- Pan the Pictometry image in an Image Viewer window to view other geographic locations or click a button to view the same geographic area from various directions, to view more images captured from the same direction, or to view an Orthogonal image of the same area. The add-in automatically scrolls to the next adjacent image when you pan to the edge of an image.
- Choose how to synchronize the image and map. For example, you can automatically synchronize the map to the image when panning the image, or you can synchronize the image when panning the map.
- Zoom in to view "Neighborhood" images (shot from a lower altitude) or zoom out to view "Community" images (shot from a higher altitude).
- Search for an image by street address or by lat/long coordinates.
- Analyze your Pictometry images with these measurement tools: Distance, Height, Area,
   Elevation, and Bearing. Change the units of measure in which measurements are shown.
- View a location's coordinates with the Location Tool.
- Extract a portion of your Pictometry image and export it to an image file in the format you selected in your user settings. Optionally include a compass, overlays, and image capture date on the extracted image.
- View GIS data, elevation contour lines, street lines/names, and US parcels on your images.
- Identify data in GIS layers overlaid on the imagery. (Requires access to GIS data.)

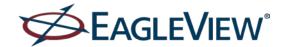

# Pictometry<sup>®</sup> for ESRI<sup>®</sup> ArcGIS Desktop CONNECT Release Notes

- Use your account credentials to log into the extension. Selecting an option on the Login page causes the extension to remember your credentials and automatically fill them in for future logins. (Credentials are required.)
- Add Images to ArcMap with the Add Image to Map feature. You can open Pictometry Ortho and Oblique (PSI) images within the native ESRI ArcMap data frame. Turn on the error message that tells you when you reach the limit of 25 images.
- Submit feedback to Pictometry by clicking a toolbar button.
- If automatic updates are enabled, an "Updater" can automatically check for and notify users when a new version of the extension is available. (By default, automatic updates are turned off.)

#### **Known issues**

- Due to how ArcMap handles toolbars, the Pictometry toolbar might not appear in ArcMap after the add-in is installed. If you don't see the Pictometry toolbar after installation, you can enable it by selecting Customize⇒Toolbars and then selecting the Connect Add-in.
- Contour lines are not displayed after closing and reopening ArcMap. They must be reenabled in settings. (Select **Display Contour Lines** on the Options tab of the ArcGIS Desktop Settings dialog box.)